# **Οδηγίες για VPN σύνδεση τύπου OPENVPN για windows XP**

Τελευταία Ενημέρωση 02/11/2018

### **Εισαγωγή**

Η υπηρεσία αυτή αφορά όλα τα μέλη της κοινότητας του Πανεπιστημίου Δυτικής Αττικής που έχουν κάποια ευρυζωνική σύνδεση(ADSL,3G,VDSL, κτλ) και επιθυμούν πρόσβαση στις βάσεις πληροφοριών της Βιβλιοθήκης του ιδρύματος.

### **Οδηγίες εγκατάστασης**

**ΠΡΟΣΟΧΗ:** Σε περίπτωση που έχετε εγκατεστημένο στον υπολογιστή σας κάποια παλαιότερη έκδοση του OPENVPN, θα πρέπει πρώτα να απεγκαταστήσετε την παλιά έκδοση.

1. Κατεβάζετε(download) την γενική έκδοση του προγράμματος πρόγραμμα OPENVPN για window XP 32bit από την διεύθυνση: <https://software.uniwa.gr/noc/openvpn-install-2.3.17-I001-i686.exe>

2. Εγκαθιστάτε το OPENVPN πρόγραμμα, εκτελώντας το. Εδώ να σημειωθεί ότι θα πρέπει ο χρήστης με τον οποίο τρέχετε την εγκατάσταση να έχει δικαιώματα administrator στο σύστημα σας. Εναλλακτικά μπορείτε να κάνετε δεξί click πάνω στο εικονίδιο του αρχείου που κατεβάσατε και να επιλέξετε "Run as Administrator"

3. Στο αρχικό παράθυρο που ανοίγει επιλέγετε Next

#### Last update:<br>2021/03/09 11:45 2021/03/09 11:45 openvpn\_service\_windows\_xp https://wiki.noc.uniwa.gr/doku.php?id=openvpn\_service\_windows\_xp&rev=1615283104

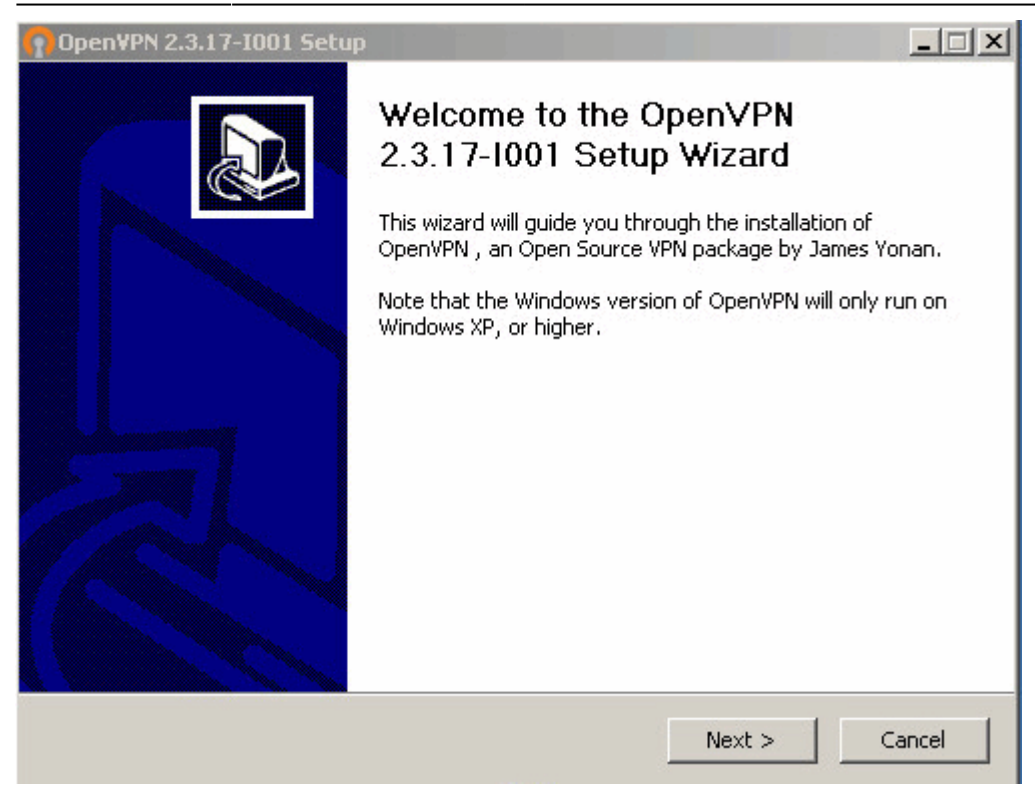

4. Στο επόμενο παράθυρο που εμφανίζεται το License Agreement του OPENVPN προγράμματος επιλέγετε I Agree.

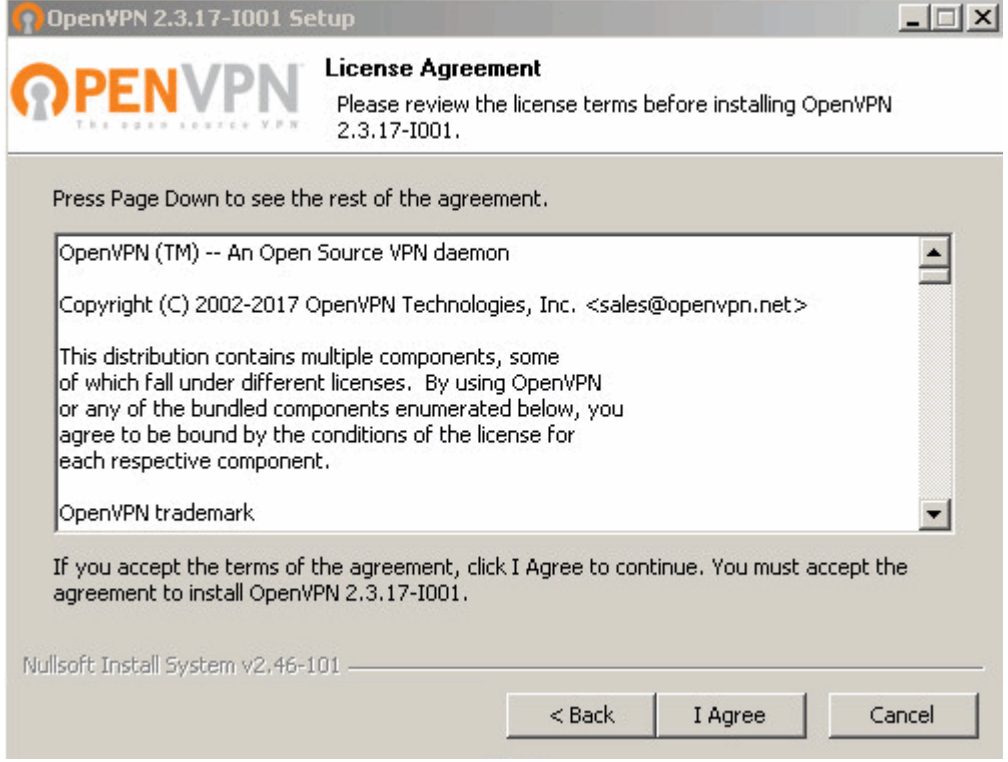

5. Στο επόμενο παράθυρο που εμφανίζονται τα Components του OPENVPN προγράμματος επιλέγετε Next.

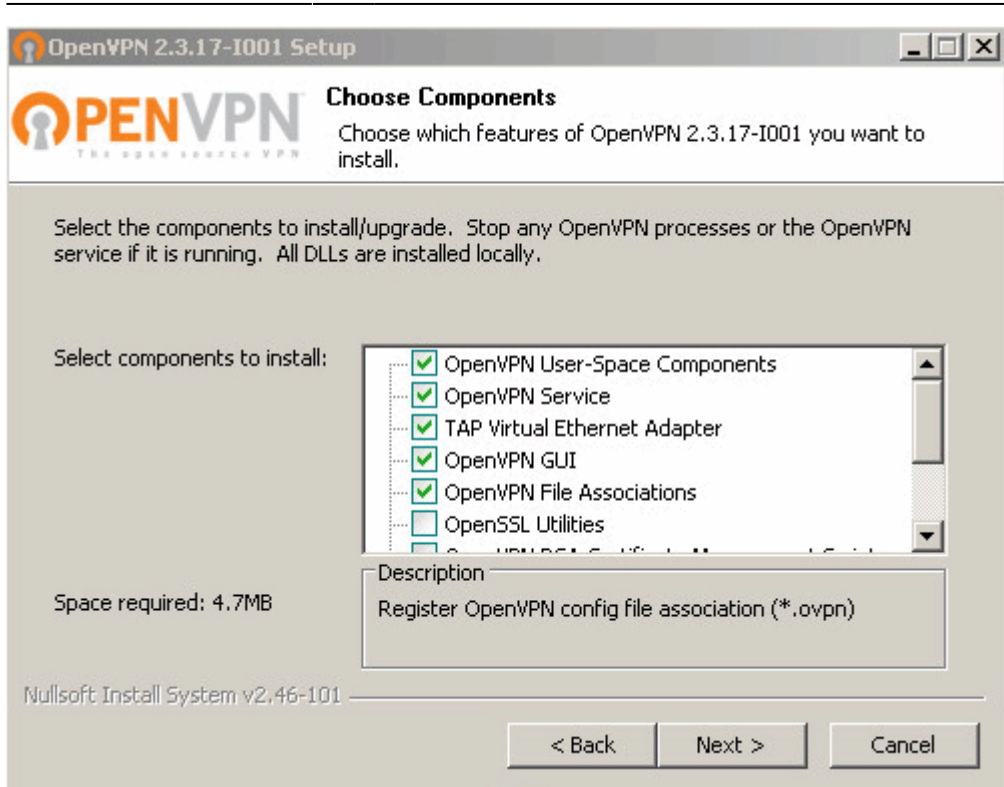

6. Στο επόμενο παράθυρο που εμφανίζεται ο κατάλογος που θα εγκατασταθεί το πρόγραμμα OPENVPN επιλέγετε Install.

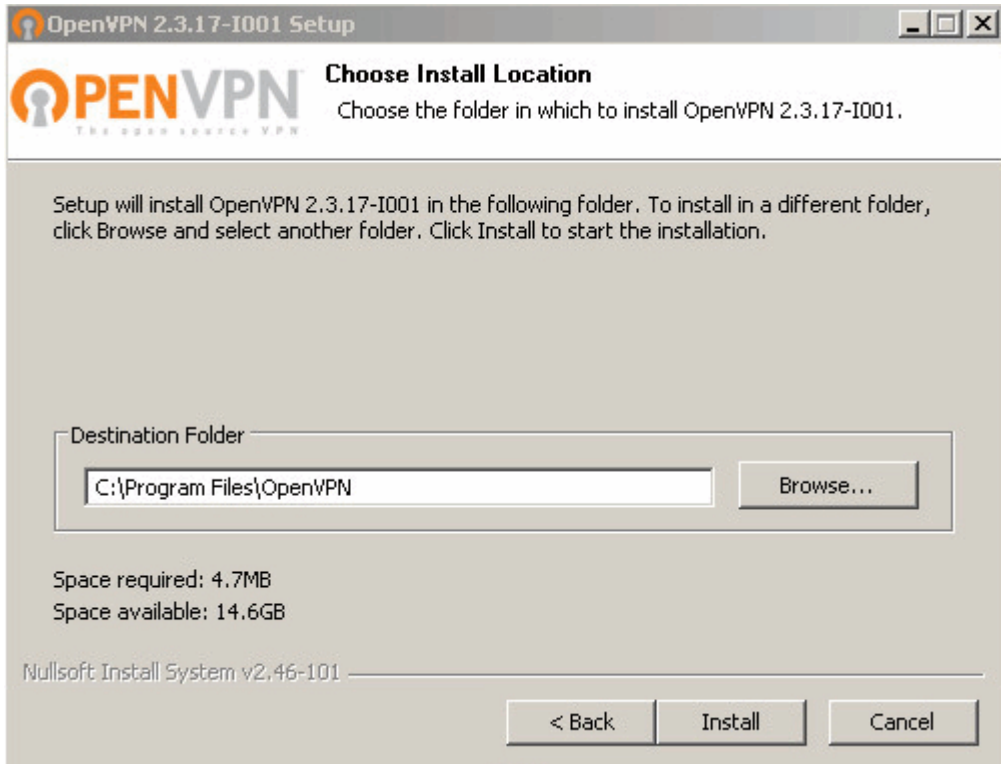

7. Εφόσον δεν παρουσιαστεί κάποιο πρόβλημα, στο πάνω μέρους του νέου παραθύρου θα αναγράφεται το λεκτικό "Installation Complete". Οπότε επιλέγετε Next.

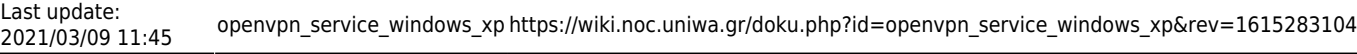

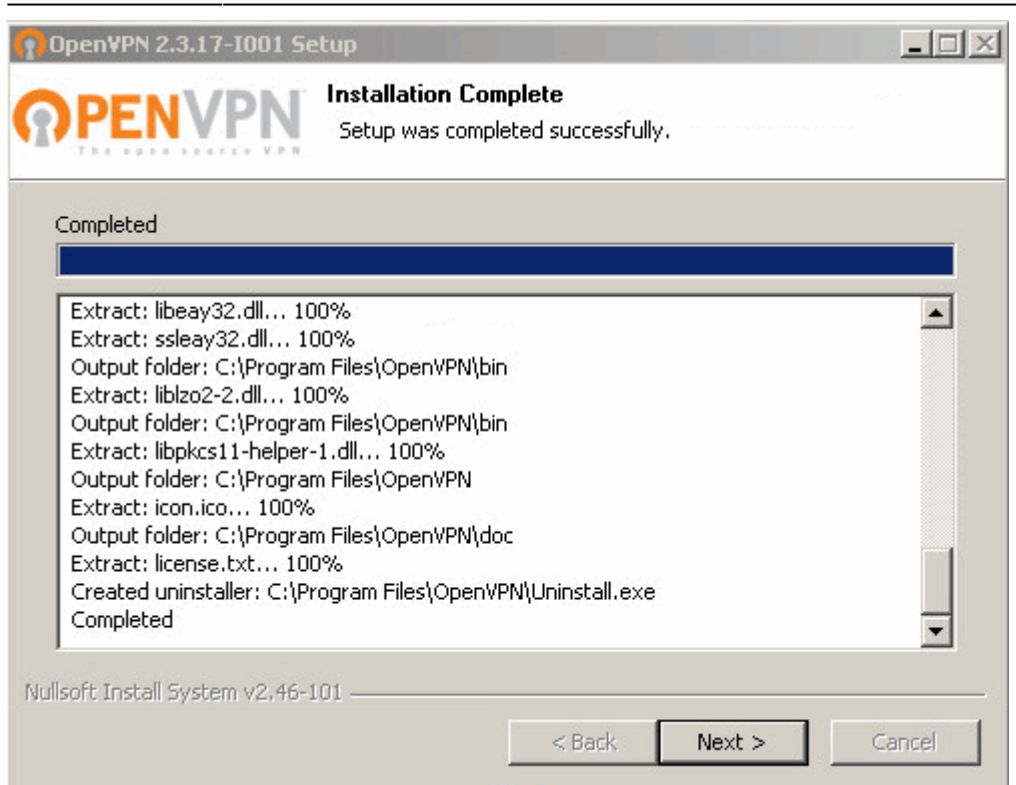

8. H εγκατάσταση ολοκληρώνεται επιλέγοντας Finish στο τελευταίο παράθυρο. Τέλος προτείνουμε να κάνετε επανεκκίνηση τον υπολογιστή σας.

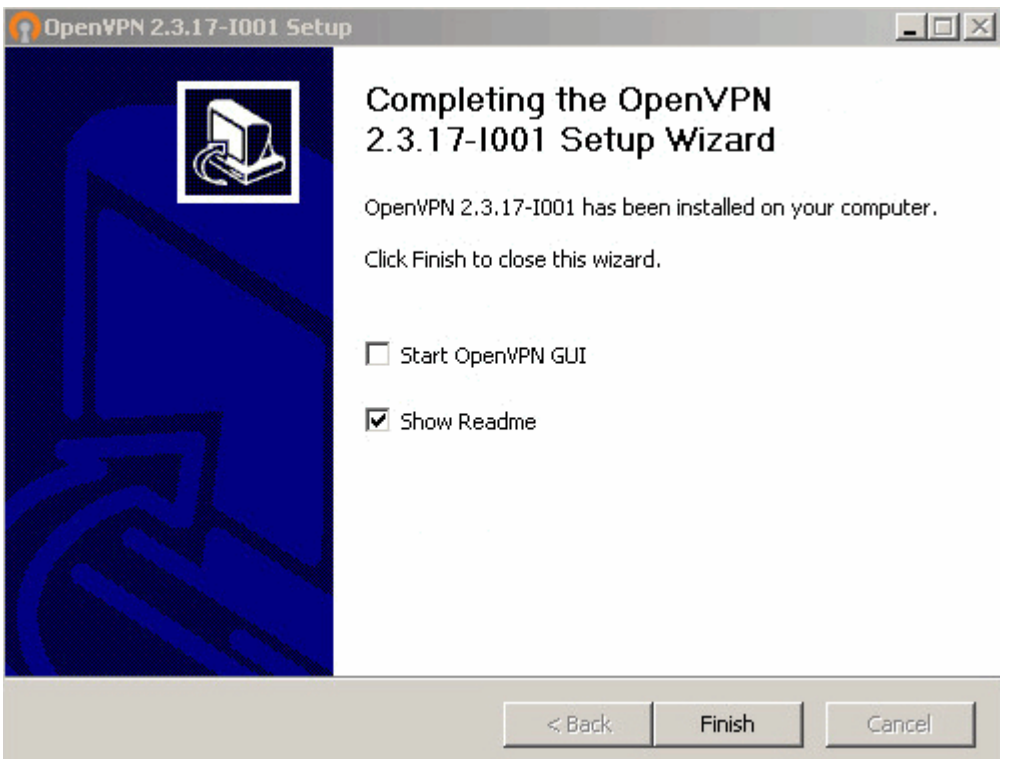

## **Οδηγίες εισαγωγής αρχείου ρυθμίσεων**

1. Στην συνέχεια θα πρέπει να εισάγετε το κατάλληλο αρχείο ρυθμίσεων στην γενική έκδοση του προγράμματος OPENVPN που μόλις εγκαταστήσατε.

2. Αν είστε φοιτητής κατεβάζετε το αρχείο ρυθμίσεων από την διεύθυνση: [https://software.uniwa.gr/noc/UNIWA-STUDENTS.ovpn.](https://software.uniwa.gr/noc/UNIWA-STUDENTS.ovpn)

3.Aν ανήκετε στο εκπαιδευτικό/διοικητικό προσωπικό κατεβάζετε το αρχείο ρυθμίσεων από την διεύθυνση:<https://software.uniwa.gr/noc/UNIWA-STAFF.ovpn>

4. Εισάγετε το αρχείο ρυθμίσεων. Για την εισαγωγή του αρχείου ρυθμίσεων το μόνο που πρέπει να κάνετε είναι να αντιγράψετε το αρχείο ovpn που κατεβάσετε στο βήμα (2) στον configuration κατάλογο του προγράμματος OPENVPN (συνήθως είναι ο c:\Programs Files\OpenVPN\config\).

# **Οδηγίες σύνδεσης**

1. Κάνετε δεξί κλικ στο εικονίδιο του OPENVPN στην επιφάνεια εργασίας σας, και επιλέγετε "Run as Administrator" ώστε να φορτώσει το OPENVPN πρόγραμμα και να εκτελεστεί με δικαιώματα διαχειριστή του συστήματος. (θα εμφανιστεί ένα εικονίδιο κάτω δεξιά στην γραμμή εργασιών των windows).

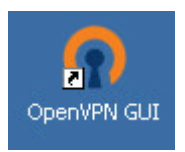

2. Κάνετε δεξί κλικ στο εικονίδιο του OPENVPN που εμφανίζεται στη γραμμή εργασιών και πατάτε Connect.

3. Στο παράθυρο που θα εμφανιστεί καταχωρείτε τα ιδρυματικά σας στοιχεία σύνδεσης(username/password), και επιλέγετε το OK.

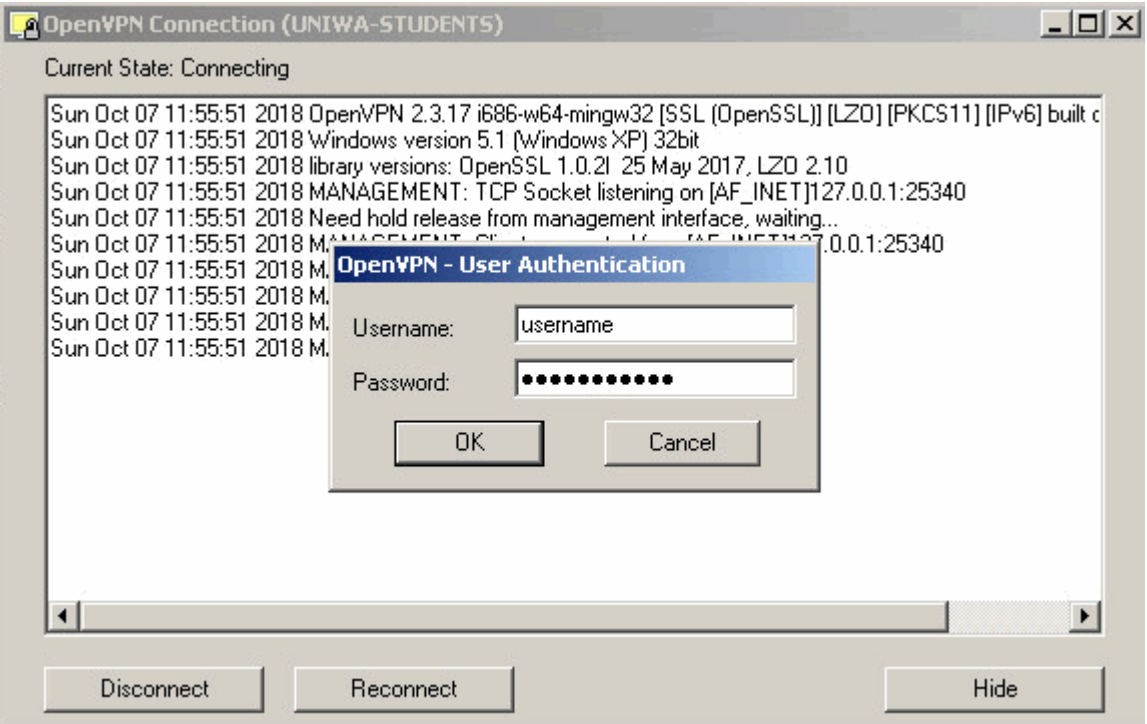

3. Εφόσον η σύνδεση σας είναι επιτυχής, το εικονίδιο του OPENVPN θα πρασινίσει.

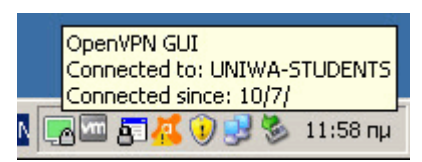

From: <https://wiki.noc.uniwa.gr/>- **UNIWA NOC Documentation Wiki**

Permanent link: **[https://wiki.noc.uniwa.gr/doku.php?id=openvpn\\_service\\_windows\\_xp&rev=1615283104](https://wiki.noc.uniwa.gr/doku.php?id=openvpn_service_windows_xp&rev=1615283104)**

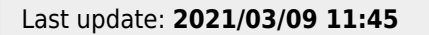

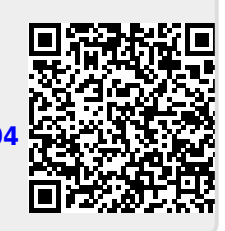